Operating Voltage: 9 .. 30 VDC / 1,5W Operating temperature: -25 .. +55°C

to the KNX bus.

IP20

DIN Rail mounted housing 2 units width ( 35 mm )

**KNX-GW-IP-2TE Article Article Article Description** 

KNX-GW-IP -2TE

**SYS** 

IP

<span id="page-0-0"></span>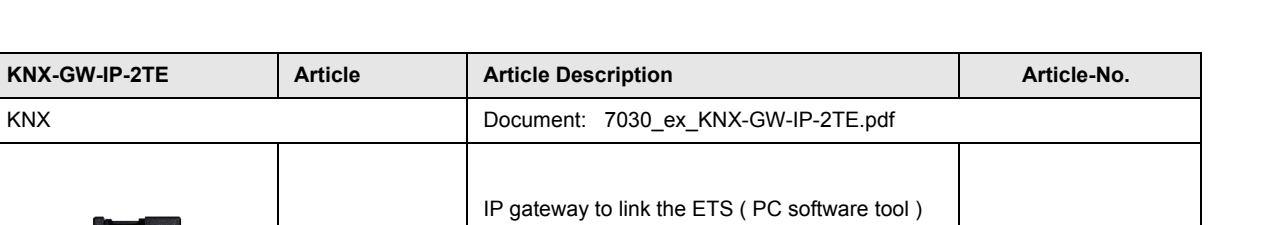

40400002

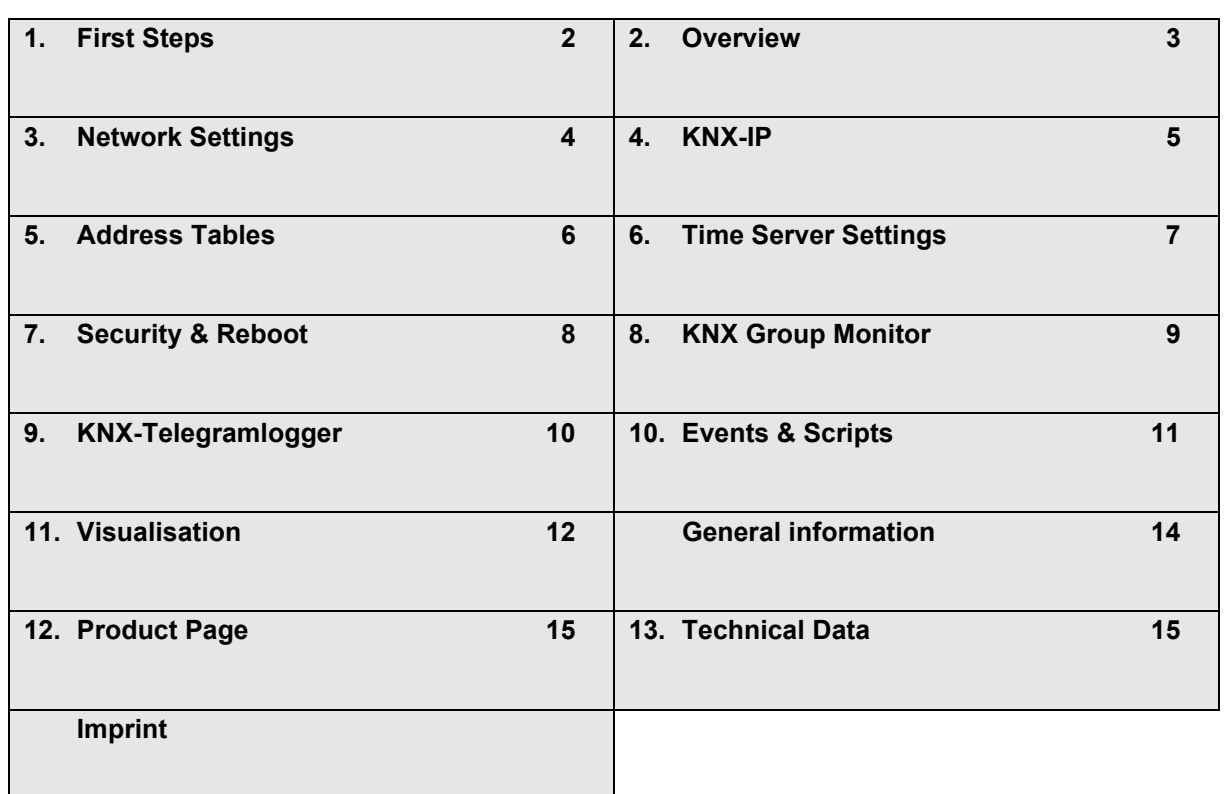

Subject to change **Page 1** and the Page 1 and the Page 1 and the Page 1 and the Page 1 and the Page 1 and the Page 1 and the Page 1 and the Page 1 and the Page 1 and the Page 1 and the Page 1 and the Page 1 and the Page 1

**Application Description** Gateway KNX-GW-IP-2TE

### <span id="page-1-1"></span><span id="page-1-0"></span>**1 First Steps**

**To use the gateway all 3 connectors must be connected.**

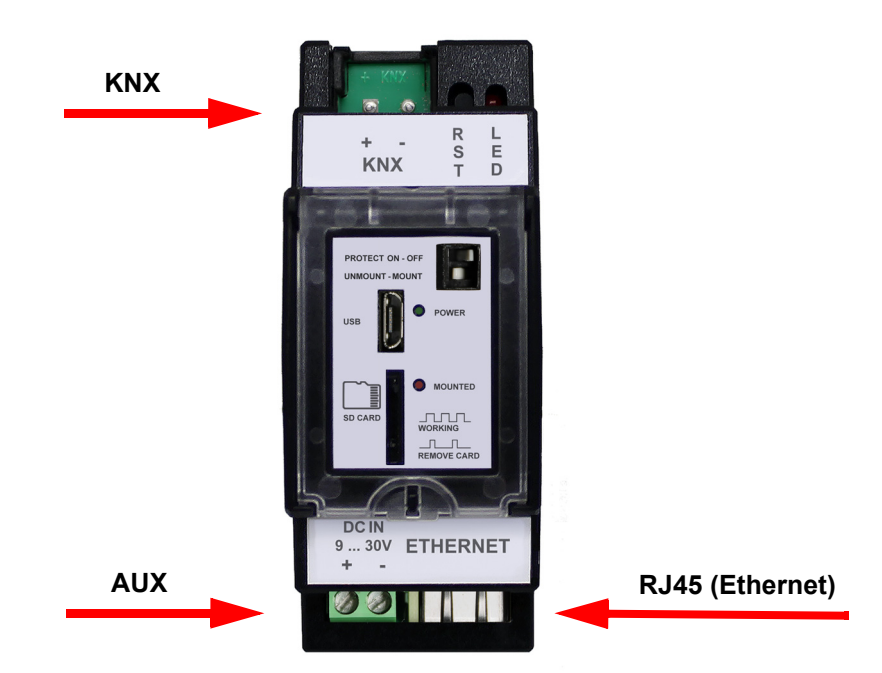

As soon as all connections are established and your router or server is working as a DHCP-Server ( Dynamic Host Configuration Protocol ) the IP-Gateway of your ETS can be selected as a possible connection.

Discovered connections

Realtek PCIe GBE Family Controller (3) - 224.0.23.12

ArcusIPGW - 192.168.1.188 (MAC: 00:04:A3:E3:D3:47)

The default name at transmission is **ArcusIPGW**. Additionally, a label showing the distinct MAC address can be found on the device itself. This allows assignment via the MAC address in instances where different KNX-IP-Gateways have already been set up.

*In this example, the IP-Gateway has been assigned the IP-address 192.168.1.188* 

Additional settings can be accessed via the web-interface of the device. To access these, open your default browser and enter the IP-address into the address bar. In the case of a functioning nameserver, access to the gateway is also possible via ÍP-Gateway-Name´.yourdomainname.

*( e.g. ArcusIPGW.fritz.box with a fritzbox as nameserver ).*

**SYS** 

IP

Subject to change **Page 2** Page 2

Arcus-EDS GmbH Rigaer Str. 88 , 10247 Berlin Tel.: +49 / (0)30 / 2593 3914

<span id="page-2-1"></span>arcus-eds I KNX

**Application Description** Gateway KNX-GW-IP-2TE

### <span id="page-2-0"></span>**2 Overview**

Having successfully entered your IP address into the address bar, you will be taken to the overview.

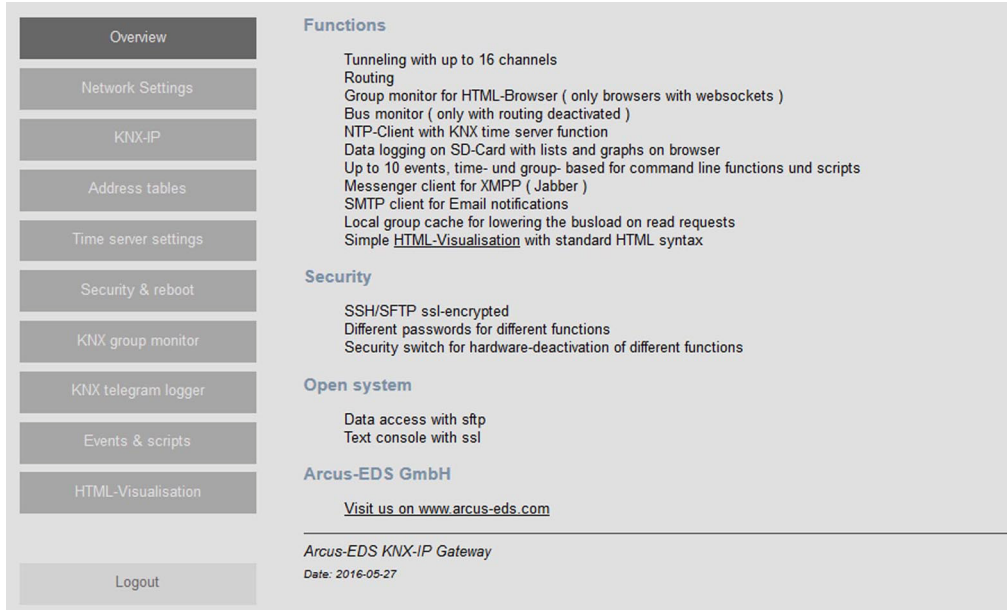

Here you will be shown a summary of the general functions and capabilities of the system.

You can navigate through the configuration options via the menu on the left hand side of your screen. Selecting the first option opens the following dialog box.

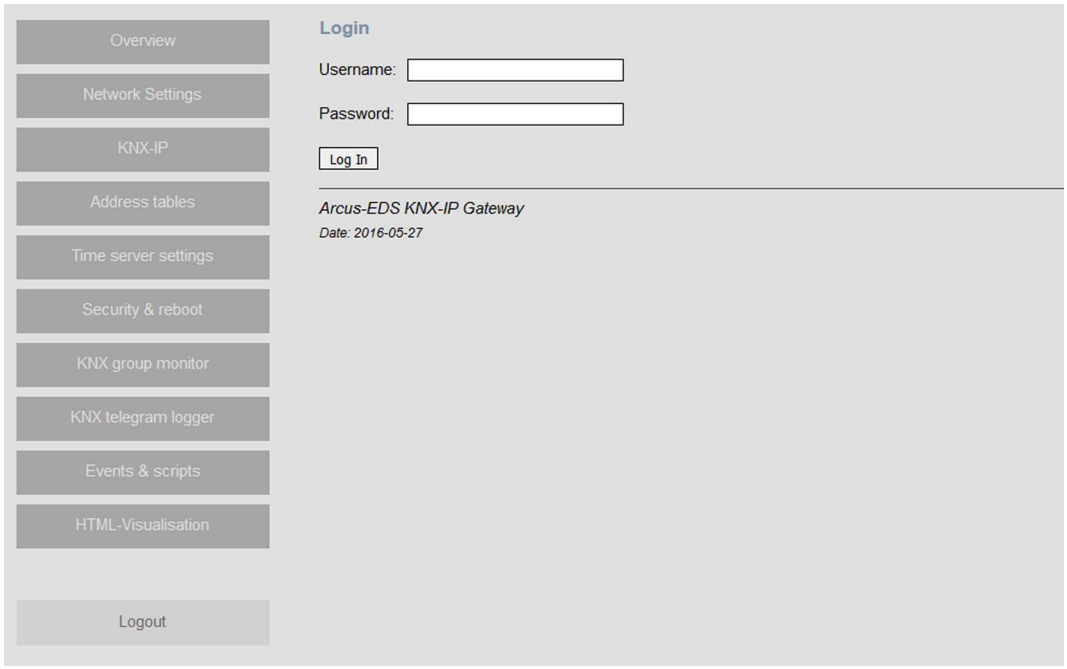

No initial username and password are given, so to continue press enter or click Log In. If no additional settings are visible, it might be because the safety switch is deactivated. Activate it for unrestricted access.

Subject to change 3 and 2 and 2 and 2 and 2 and 2 and 2 and 2 and 2 and 2 and 2 and 2 and 2 and 2 and 2 and 2 and 2 and 2 and 2 and 2 and 2 and 2 and 2 and 2 and 2 and 2 and 2 and 2 and 2 and 2 and 2 and 2 and 2 and 2 and

Arcus-EDS GmbH Rigaer Str. 88 , 10247 Berlin Tel.: +49 / (0)30 / 2593 3914

**SYS** 

IP

## **SYS** IP

### <span id="page-3-1"></span><span id="page-3-0"></span>**3 Network Settings**

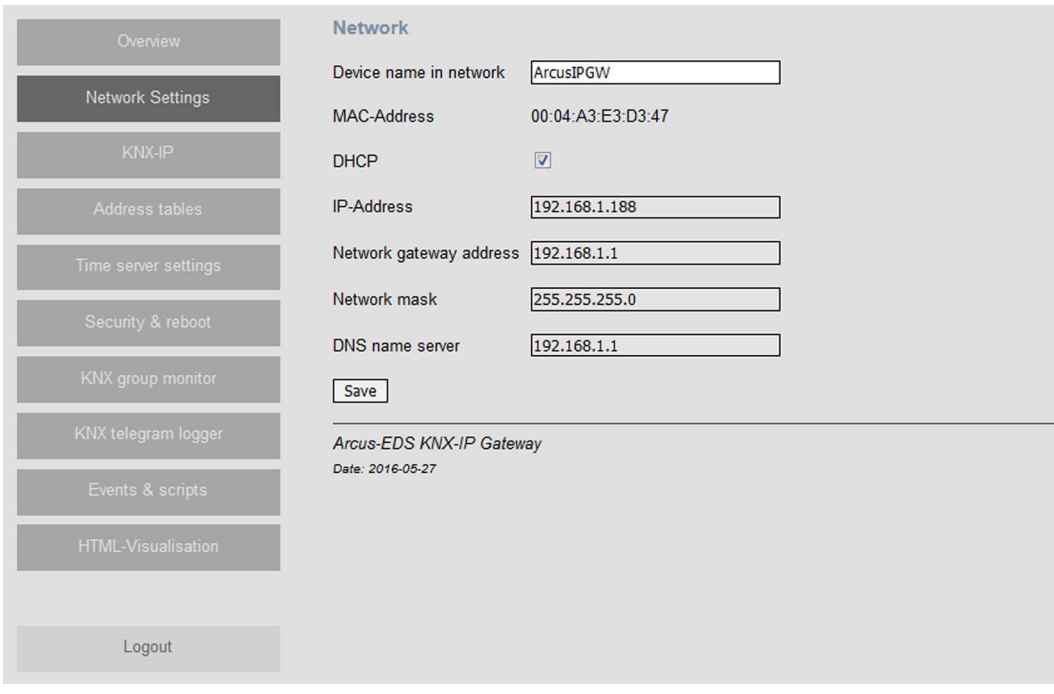

Device network name *( Standard: ArcusIPGW )* can be changed as desired and serves to identify the device within the network. MAC-adress: This cannot be changed, and is printed on the device's box.

#### DHCP: Active/ Inactive

#### **DHCP activ:**

No manual set up required. The following boxes are there only to display the current configuration. The values are not provided by the DHCP-server.

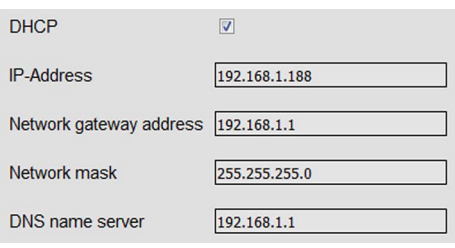

#### **DHCP inactiv:**

Manual set up required. IP address, network mask and DNS nameserver need to be configured manually. Please consult with your system administrator to find out the necessary information regarding settings.

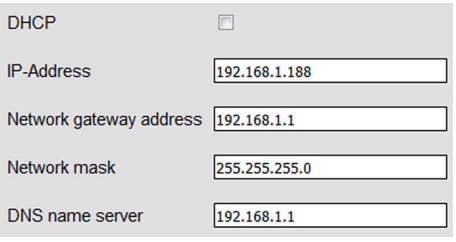

After having filled out the infomation appropriately, confirm your entries by pressing "save".

Arcus-EDS GmbH Rigaer Str. 88 , 10247 Berlin Tel.: +49 / (0)30 / 2593 3914

### <span id="page-4-1"></span>arcus-eds I KNX

### **Application Description** Gateway KNX-GW-IP-2TE

### <span id="page-4-0"></span>**4 KNX-IP**

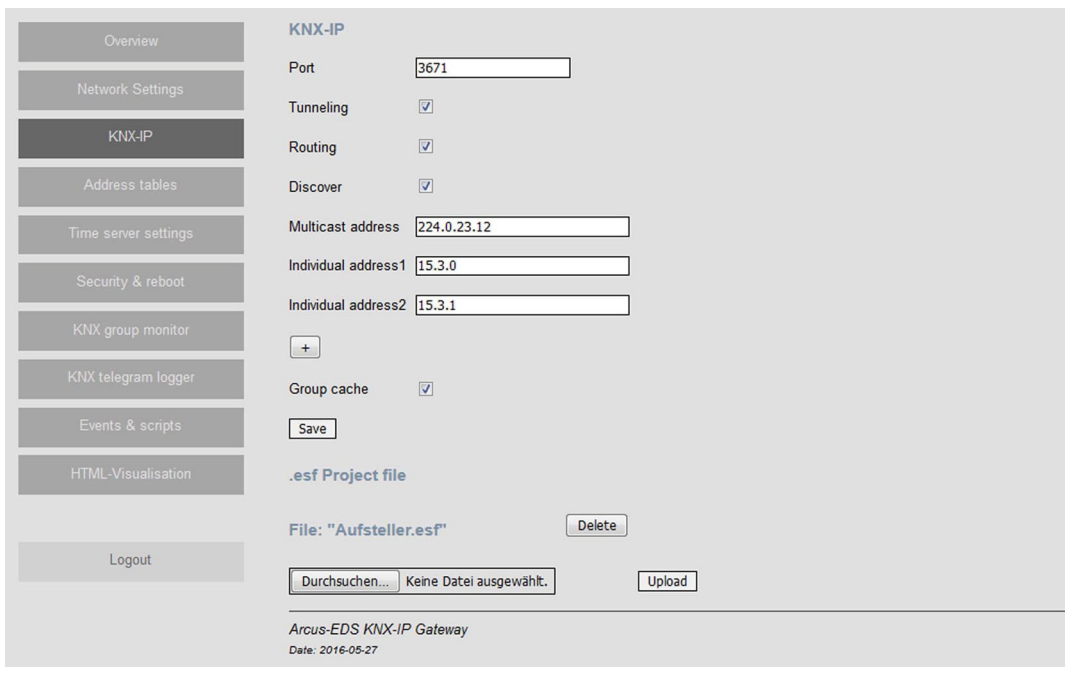

The *Defaultport* for KNX/IP is *3671*. Changing the port will disable the automated detection by the ETS. You may however customize the port and set up an individual KNX/IP-Network via the ETS communication settings.

This *Standard Multicast Address ( 224.0.23.12 )* is reserved. Changing the address will disable the standard-routing. If multiple devices with another address are already in place you can set up an individual KNX/IP-routing network.

#### The *Physical Adresses* preconfigurations are *15.0.0* and *15.0.1* .

These need to be customized according to your KNX-topology. You can use up to 16 individual addresses which will be available for simultaneous tunnels.

Tunneling can be deactivated. In such cases connecting via tunneling is not possible.

Routing can be activated. The presetting is ´deactivated´ in order to avoid any resulting problems in the case of multiple devices operating without correct routing tables.

Discovery is ´activated´to enable localizing of the device within the network by the ETS. In the event that automated detection is not possible, the connection has to be configured manually in the ETS.

If group-cache is active when there is a read request with lower priority, the telegrams will be answered directly by the gateway, provided that data is already available. In the ETS you can find telegram responses within the group monitor. No responses are displayed within the html-group monitor, which is responsible for displaying telegrams on the bus.

#### After having filled out the required fields, save your changes by pressing "save".

To select group addresses in several input boxes by name, a .esf-File can be installed on the device.

**SYS** 

IP

Arcus-EDS GmbH Rigaer Str. 88 , 10247 Berlin Tel.: +49 / (0)30 / 2593 3914

<span id="page-5-1"></span>arcus-eds I KNX

**Application Description** Gateway KNX-GW-IP-2TE

### <span id="page-5-0"></span>**5 Address Tables**

In this menu all configurations relating to Acknowledge, logging and routing tables can be adjusted.

**Acknowledge Tables** are helpful in reducing traffic on the KNX-bus. Whenever a telegram in the KNX-bus is not being confirmed it will be resent up to 5 times. This unecessary bus utilization can disturb the process and may even result in data packets getting lost.

**Logging Tables** determine which adresses are acquired and stored in the KNX-Bus. Data is saved using a µSD-card of up to 32 GB in size, which is inserted into the front of the device. All the traffic is saved by default. ( µSD-card is not included in delivery )

**Routing Tables** are required whenever KNX-values are to be delivered to IP or from IP to KNX. This filtering regulates the traffic so that only specifically selected objects are beeing tranferred. Any other communication is disabled.

The parameterization for Acknowledge and Routing tables can be carried out via group address and/or physical adsress.

#### **Filtering example:**

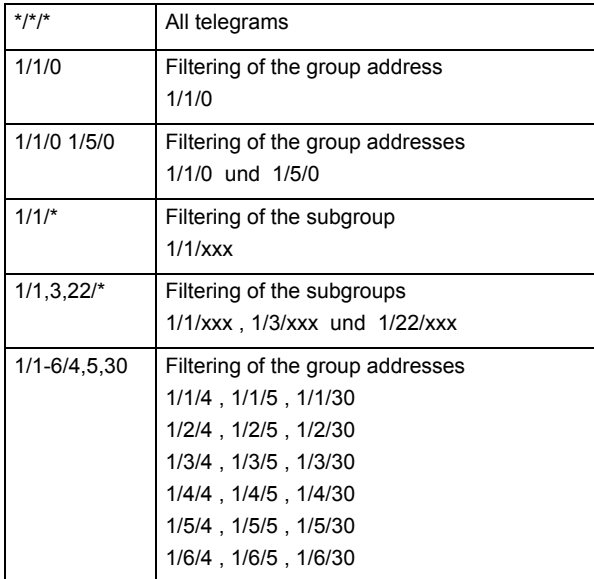

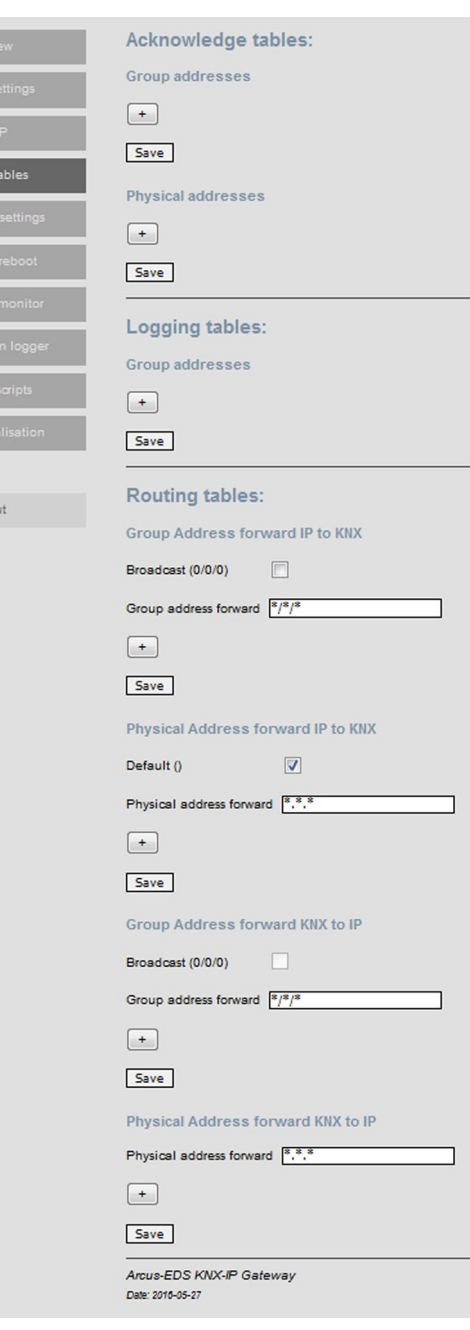

Subject to change **Page 6** Page 6 Page 6 Page 6 Page 6 Page 6 Page 7 Page 6 Page 7 Page 7 Page 7 Page 7 Page 7 Page 7 Page 7 Page 7 Page 7 Page 7 Page 7 Page 7 Page 7 Page 7 Page 7 Page 7 Page 7 Page 7 Page 7 Page 7 Page 7

Arcus-EDS GmbH Rigaer Str. 88 , 10247 Berlin Tel.: +49 / (0)30 / 2593 3914

### <span id="page-6-1"></span><span id="page-6-0"></span>**6 Time Server Settings**

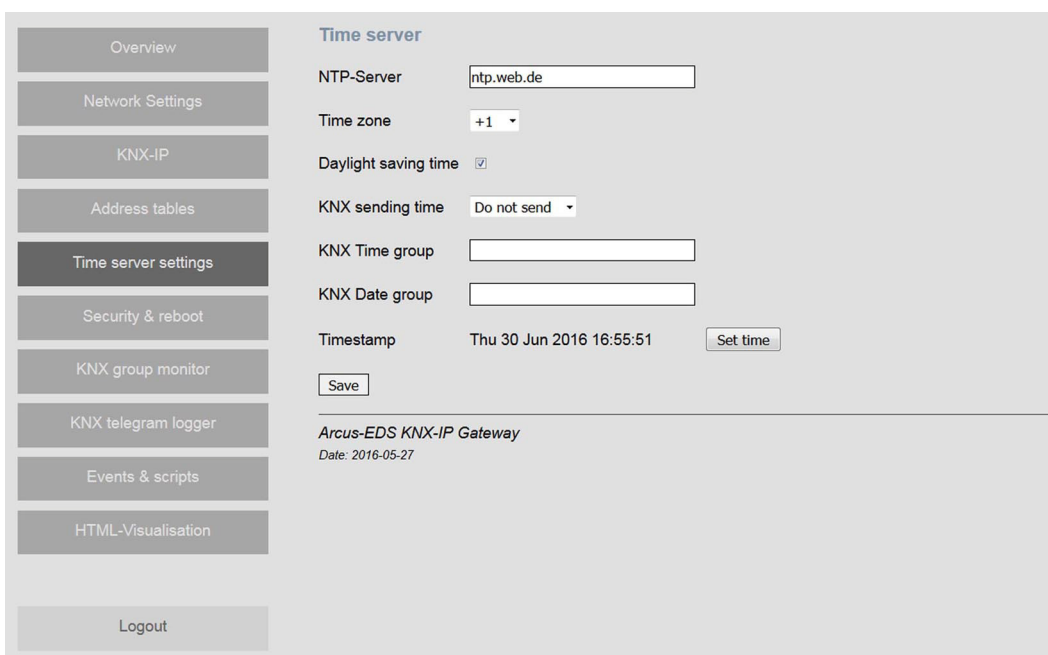

Temporal information is aquired by The KNX-IP gateway via. a NTP- time server ( Network Time Protocoll ) providing an NTP-time server is available.

By choosing the correct time zone according to the automatic summer time, the local time is set relative to the UTC time ( formerly GMT ).

The gateway can be used as a KNX-time server. The date and time will be transmitted periodically in one of the following intervals :

- not sent at all
- every minute
- every hour
- 1x per day

If the time and date are transmitted every minute, both will be sent at the beginning of every minute. In case of the daily intervals the time and date information are sent at around 2 am. When the addresses for time and date are added in the correct format *( x/x/xxx )* the time server is activated.

The correct connection to the time server can be checked through the time stamp. If the time server is not available the time should be synchronized with the computer time via the button ´set time´.

If there is no permament network connection the internal clock will continue even in the case of power failure. A slightly lower precision is to be be expected though.

### **NOTE !**

*For correct data logging it is necessary either for the the time to be set or a NTP-server to be available !*

**SYS** 

IP

Subject to change **Page 7** Page 7

### **Application Description** Gateway KNX-GW-IP-2TE

I I r Г Г г Г Г Г

## **SYS** IP

### <span id="page-7-1"></span><span id="page-7-0"></span>**7 Security & Reboot**

### **To set up your login and password**

Your *login* and *password* are not set by default, you can however set them up yourself.

In order to use *SSH/SFTP* a set user and password are required. Only then is the device available via telnet or putty or even as a sftp-client.

### **Update**

Updates will be provided via our website ( *www.arcus-eds.de* ) as soon as they are available. Likewise, customised modifications will be delivered as packets via update

### **Action Security Switch**

All selected functions will be shut down by activating the safety switch ( refer to front view as seen below ).

#### **Reboot**

The entire system will be rebooted. The device will not be responsive for a few seconds.

#### **Configuration**

System configurations can be saved and restored. Their settings consist of the following selections:

- Network configurations
- KNX-IP
- Address tables
- Time server settings Safety & restart
- Automation
- Visualization

#### **Detailed front view:**

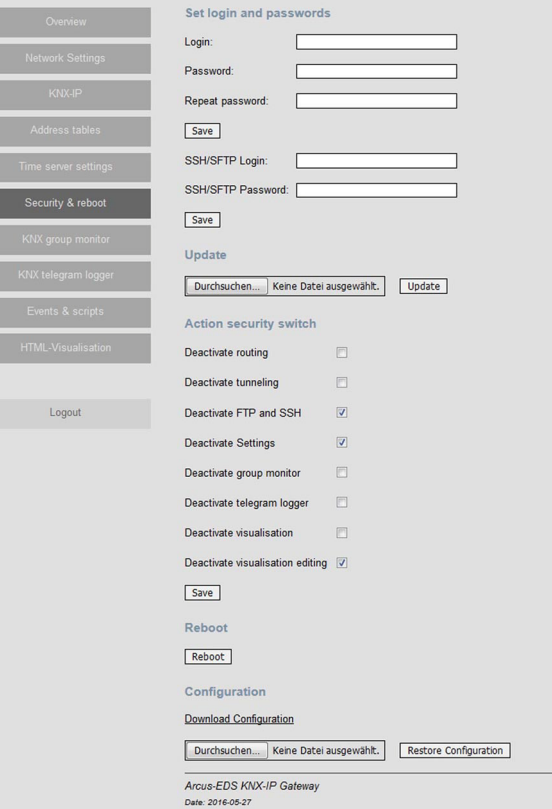

PROTECT ON - OF **Security Switch** UNMOUNT **Mount / Unmount µSD Card Power LED USB Host** MOUNTED **Status LED µSD Card** SD CAR **Slot µSD Card** REMOVE CARD

The power-LED lights up as soon as AUX is plugged in. If the LED does not light up, please check the power supply terminal. µSD-card is inserted and mounted via switch.

Status-LED µSD-card signals the operating status:

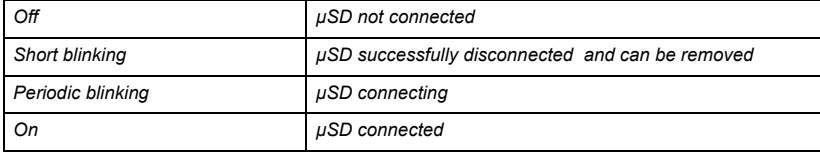

### <span id="page-8-1"></span><span id="page-8-0"></span>**8 KNX Group Monitor**

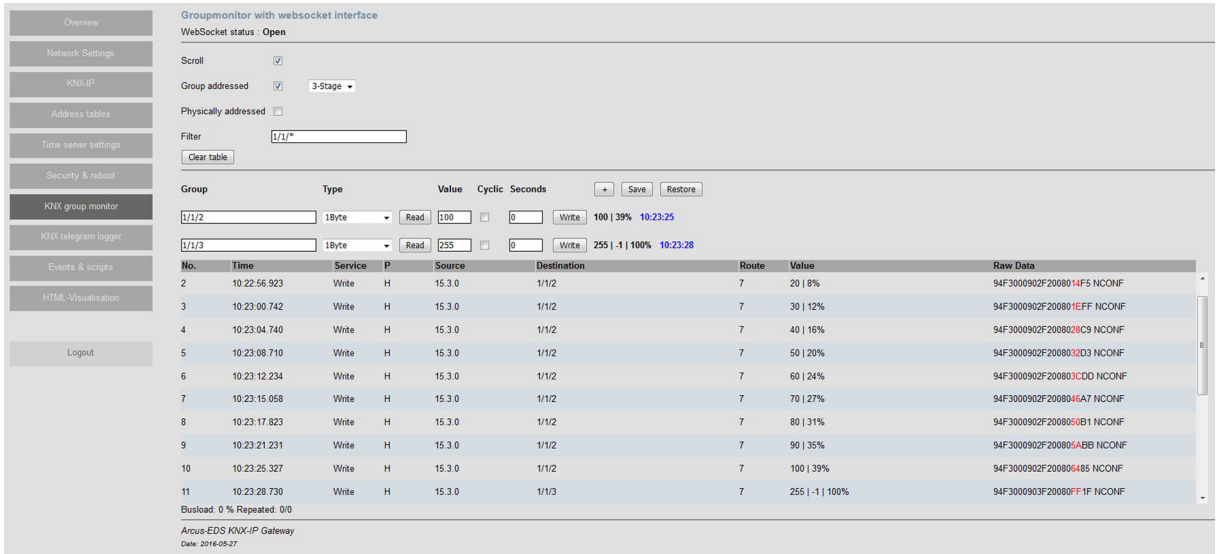

Using the KNX-group monitor allows for the monitoring and transfer of telegrams via the KNX-bus in real time. The site of the KNX-group monitor is subdivided into a configuration and a telegram section.

Within the configuration can a 2- or 3- stage adressing be selected and communication of the physical adresses be hidden.

For the display, automatic scrolling can be either enabled or disabled and an address filter can be set for monitoring specific addresses. In this way, a filter can be applied to a singular address, whole main- and sub groups, or address ranges.

#### **Filtering example:**

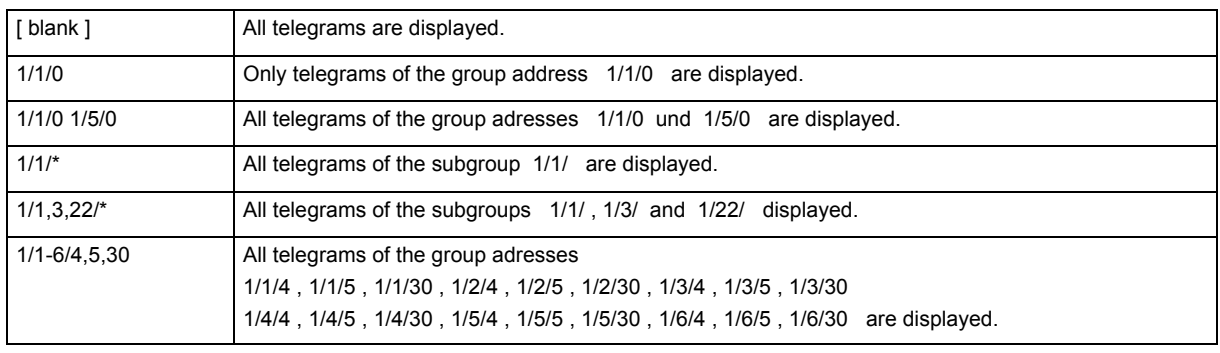

Within the group monitor itself, several lines *( max 100 lines )* can be displayed for one specific group adress. Each line allows for one value to be written or read in the individual group address. The current value is then displayed at the end of the line with a time stamp. In addition to one-time sending, periodical sending is also possible. In the case of recurring tasks, the configuration can be saved *( locally on your PC )* then restored for future use.

The table below the lines shows all telegrams which fit the set parameters. The approximate bus utilization and the amount of repetitions is displayed below the table every second.

**SYS** IP

### <span id="page-9-1"></span><span id="page-9-0"></span>**9 KNX-Telegramlogger**

The KNX-IP-gateway is able to save telegrams. The KNX-telegram logger lists the saved telegrams. It is possible to set a timeframe as well as a group address filter.

With the control panel "Lines" you can type in the amount of lines to be loaded and by activating 'scrolling' the last loaded lines are displayed.

Loading of the telegrams is initialised with the command 'load data' and the amount of x lines will be displayed. By clicking on ´More´ the susequent x lines will be loaded. Alternatively the data can be downloaded to a PC in CSV-format.

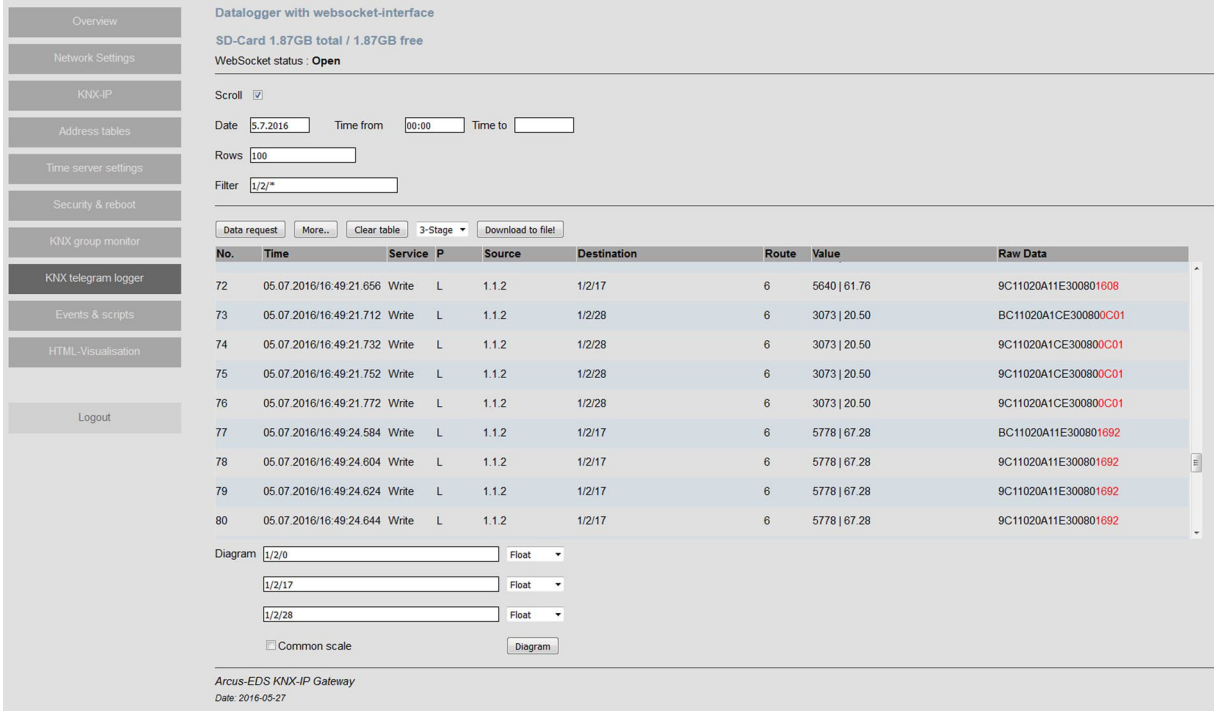

To visualize the data, up to three different group addresses can be displayed in one graph. Every address is given a seperate y-axis. To compare similar physical values it is possible to use a common scale. A visualization of the data is possible while the values are being loaded. Via ´Update´ the already loaded values can be displayed. The diagram can be locally saved, by right clicking the preview picture.

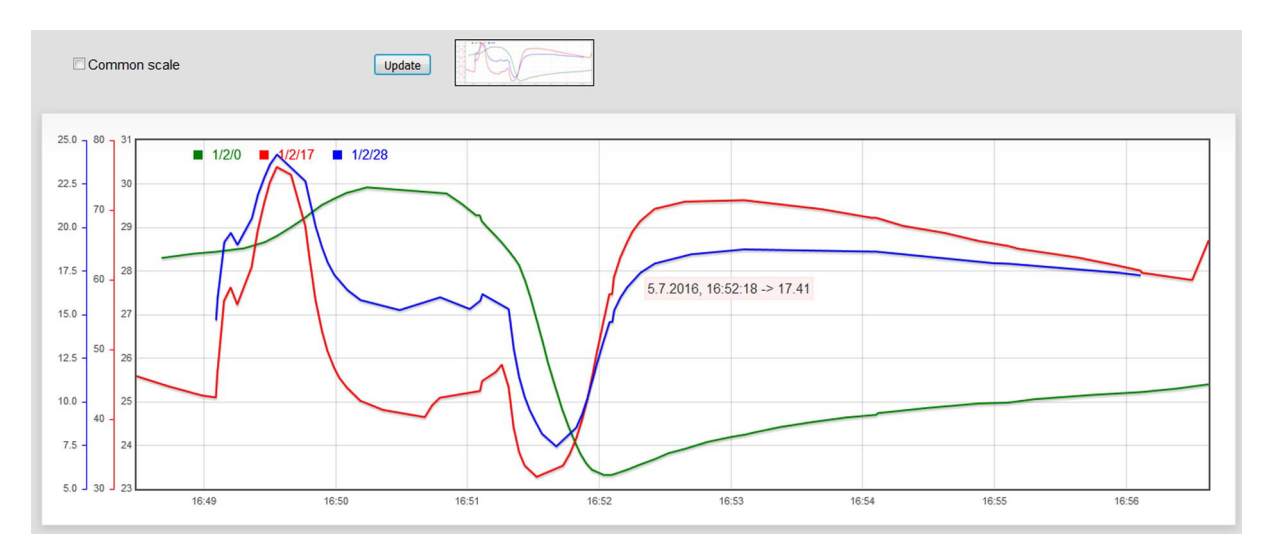

Subject to change Page 10

Arcus-EDS GmbH Rigaer Str. 88 , 10247 Berlin Tel.: +49 / (0)30 / 2593 3914

### <span id="page-10-1"></span>arcus-eds I KNX

### **Application Description** Gateway KNX-GW-IP-2TE

# **SYS** IP

### <span id="page-10-0"></span>**10 Events & Scripts**

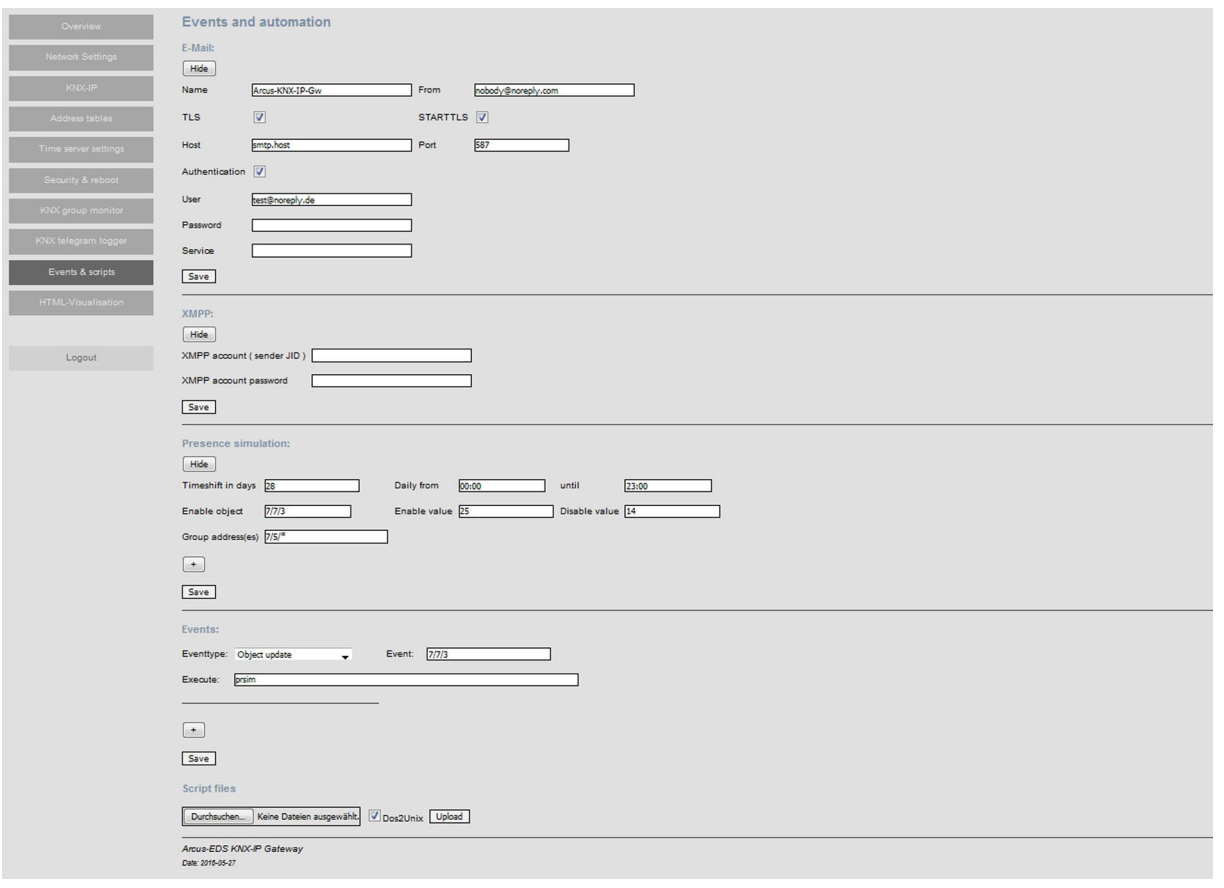

To receive notifications, an email and/or XMPP messenger client must be installed. it is recommended that you ask your systemadmin or provider for the correct settings of the SMTP-server. Should problems with the µSD-card arise, a service-email can be sent to a mail address, provided that a SMTP-connection has already been set up.

#### **NOTE !**

#### *Email distribution and/or Instant Message is not possible in instances of incorrect configuration !*

#### **Presence simulation**

Up to 11 group address fields of specific addresses or address sections can be played back during the simulation This goes back 28 days max, provided that data is available on the µSD-card. The simulation can be either activated or deactivated through a group address. Therefore the *prsim* function, a function of the enable-object, needs to be set as an event.

#### **Events**

A maximum of up to 11 event-based actions can be realized simultaneously. This is done by either typing the command to execute into the ´run´ line or selecting the corresponding script file. You can use either Linux Bash or Python to do this.

#### Events are: Timebased : either daily or hourly Objectbased : in cases where an update or a modification has an object value equal to zero or unequal to zero Once : during a system boot ( after x minutes )

#### **Script files**

Here you chose from the available scripts. Please note that the box ´Dos2Unix´ must be checked to avoid errors occuring during the conversion between Windows and the OS of the IP-gateway. This would result in your transferred scripts being executed incorrectly. The script files can also be downloaded for modification purposes.

Subject to change **Page 11** Page 11

Arcus-EDS GmbH Rigaer Str. 88 , 10247 Berlin Tel.: +49 / (0)30 / 2593 3914

### <span id="page-11-1"></span><span id="page-11-0"></span>**11 Visualisation**

The gateway can link html-sites with KNX-files and visualize them in every browser, provided that websockets are supported.

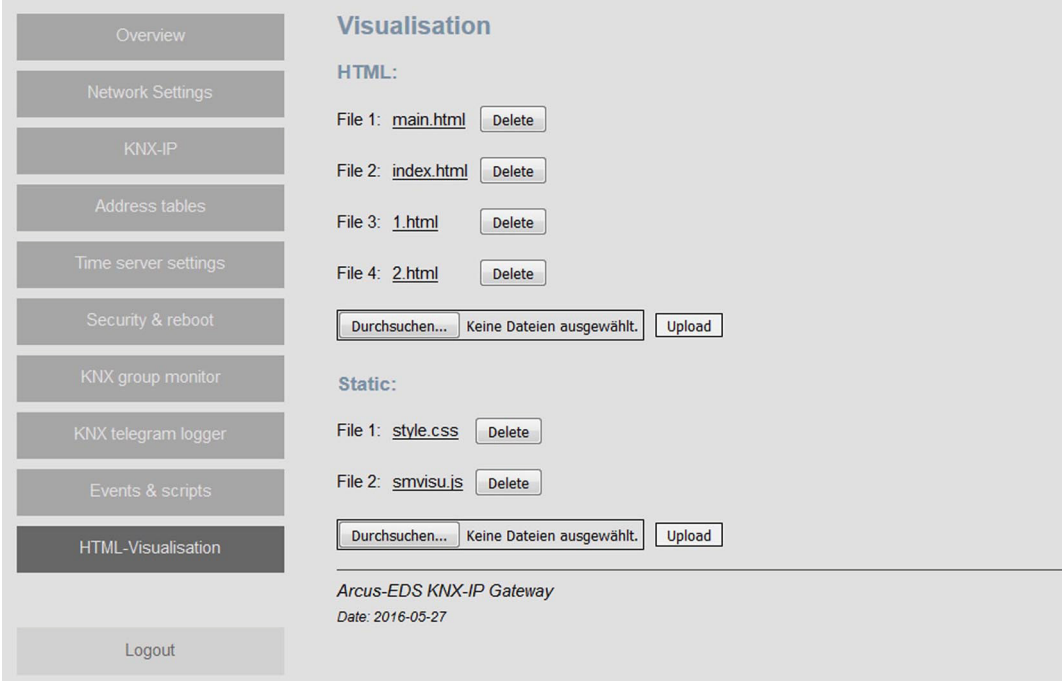

The visualization is available at *http://'gatewayname'/visu/* resp. *http://'gatewayname'/visu/index.html*

( Example: *http://arcusipgw.fritz.box/visu/* resp. *http://arcusipgw.fritz.box/visu/index.html* )

One page, index.html, must be in place, and further pages can be added as desired. The pages are precompiled and can integrate a general structure page ( in this example main.html ). The visual appearence can be changed using the stylesheet `style.css´. The KNX-elements are html-input-elements, which are filled out with data via a script (smvisu.js). The default files can be downloaded and modified on your PC. Several icons and icon series for standard-KNXapplications are available to you. KNX-data can be edited and sent with Javascript via. "hidden" input-elements. For a professional layout, any webdesigner with a knowledge of html can be consulted.  $0.360$ **Textfr** 

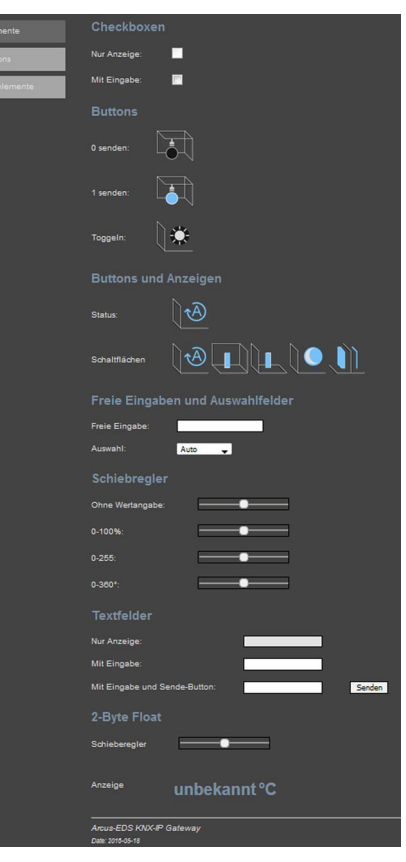

**SYS** 

IP

Subject to change Page 12

Arcus-EDS GmbH Rigaer Str. 88 , 10247 Berlin Tel.: +49 / (0)30 / 2593 3914 [www.arcus-eds.de x](http://www.arcus-eds.de) sales@arcus-eds.de Fax.: +49 / (0)30 / 2593 3915 e2

**Application Description** Gateway KNX-GW-IP-2TE

## <span id="page-12-0"></span>arcus-eds I KNX

 $4 - 10$ 

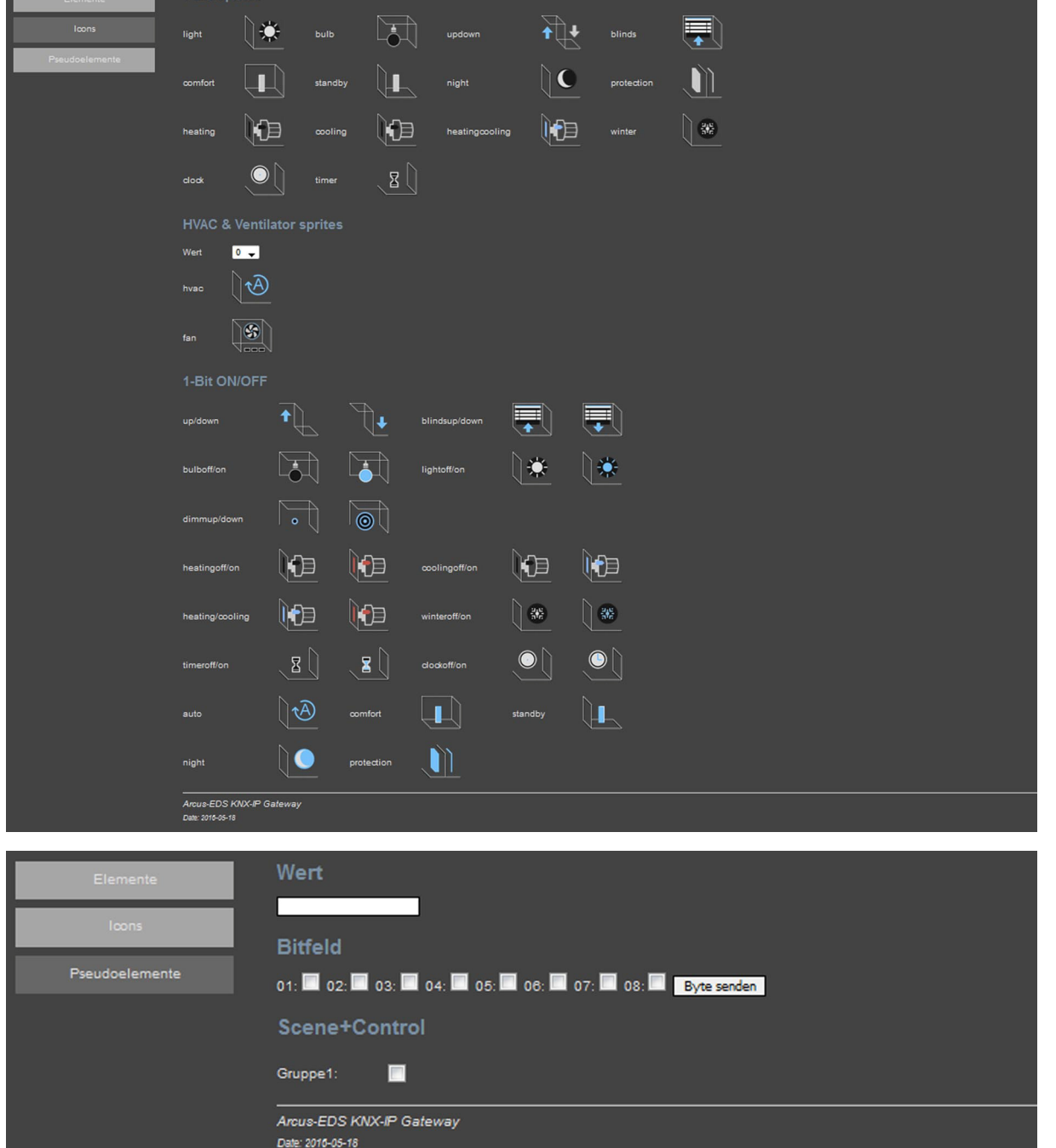

**SYS** 

IP

Subject to change Page 13

Arcus-EDS GmbH Rigaer Str. 88 , 10247 Berlin Tel.: +49 / (0)30 / 2593 3914

**Application Description** Gateway KNX-GW-IP-2TE

### <span id="page-13-1"></span>*Example for a simple HTML visualization*

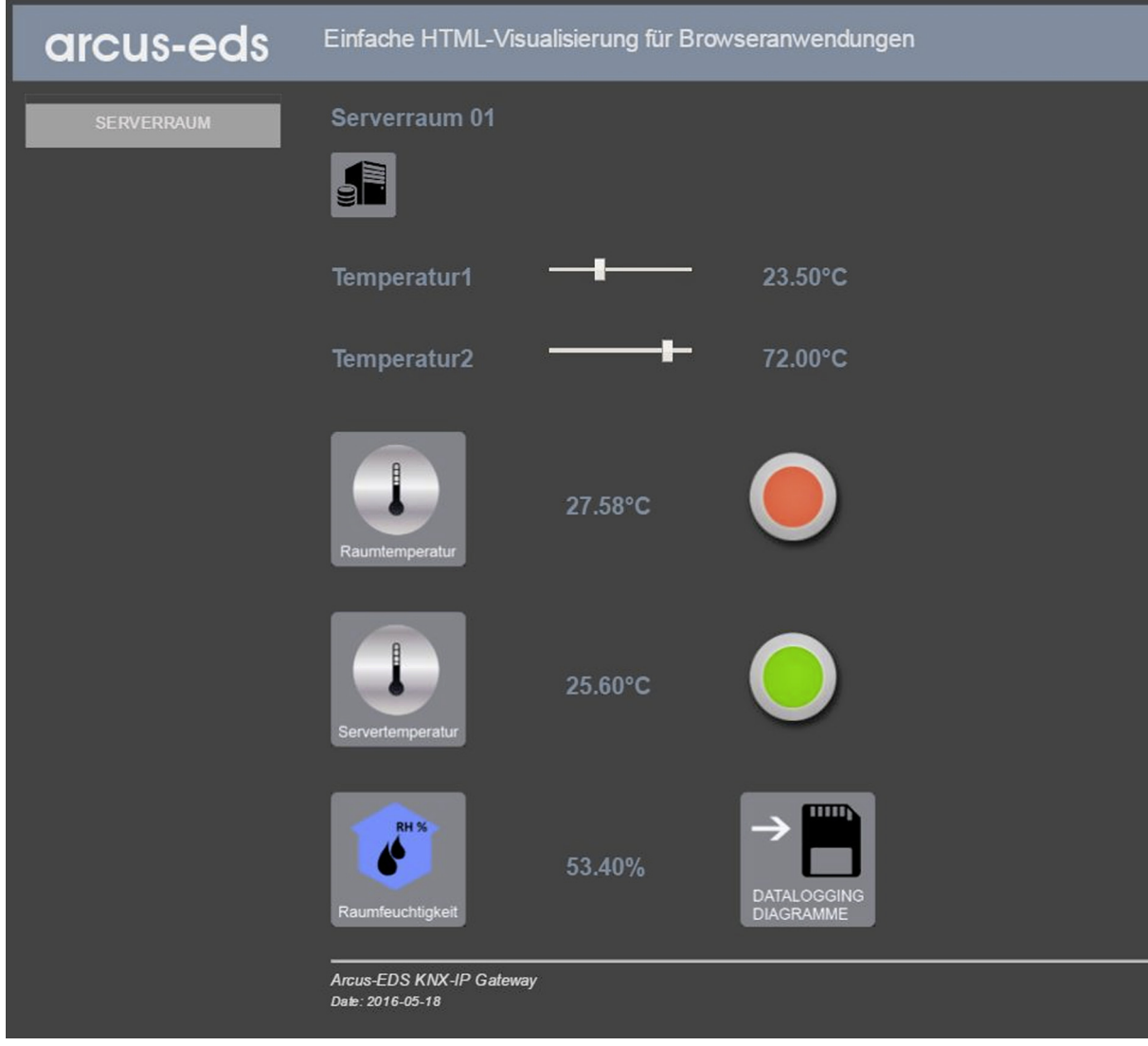

### <span id="page-13-0"></span>**General information**

To use groupmonitoring and telegramlogging your browser must support websockets. If this is not the case, a notification will be displayed on the respective pages.

In certain instances, such as the device being shut down right after a change in configuration, a loss of configuration files may occur. In that case the red RESET-LED will blink periodically during rebooting. To reset the device hold down the RST-key during booting until the RESET-LED turns off and then back on again. Please note that it is recommended to wait 10 seconds after a change in configuration before shutting the device down. Save your configurations to restore them loss-free.

To mount a µSD-card insert the card with the mount-switch turned off. Then switch it on. If a µSD-card fails to mount, turn the switch to 'unmount' again, remove the card, and repeat the steps.

Subject to change **Page 14** Page 14

Arcus-EDS GmbH Rigaer Str. 88 , 10247 Berlin Tel.: +49 / (0)30 / 2593 3914

<span id="page-14-2"></span>arcus-eds I KNX

**Product Page** Gateway KNX-GW-IP-2TE

### <span id="page-14-0"></span>**12 Product Page**

The **KNX-GW-IP-2TE** is used for coupling the ETS ( PC software tool ) via Ethernet to the KNX bus for addressing and programming KNX components.

Using the KNX-group monitor allows for the monitoring and transfer of telegrams via the KNX-bus in real time. The site of the KNX-group monitor is subdivided into a configuration and a telegram section.

The KNX-IP-gateway is able to save telegrams. The KNX-telegram logger lists the saved telegrams. It is possible to set a timeframe as well as a group address filter.

To visualize the data, up to three different group addresses can be displayed in one graph.

The gateway can link html-sites with KNX-files and visualize them in every browser, provided that websockets are supported.

*All selected functions are switched off by actuating of the safety switch.*

### <span id="page-14-1"></span>**13 Technical Data**

### **Technical Data - KNX-GW-IP-2TE**

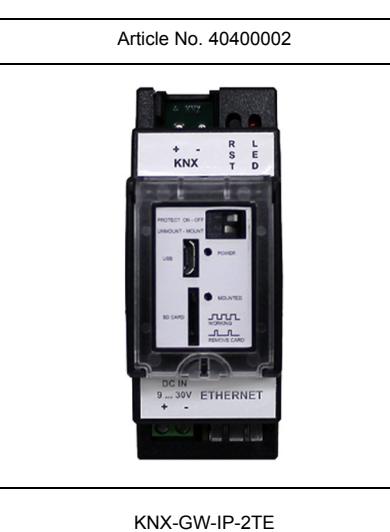

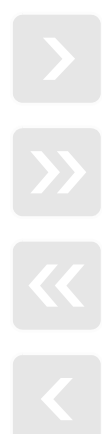

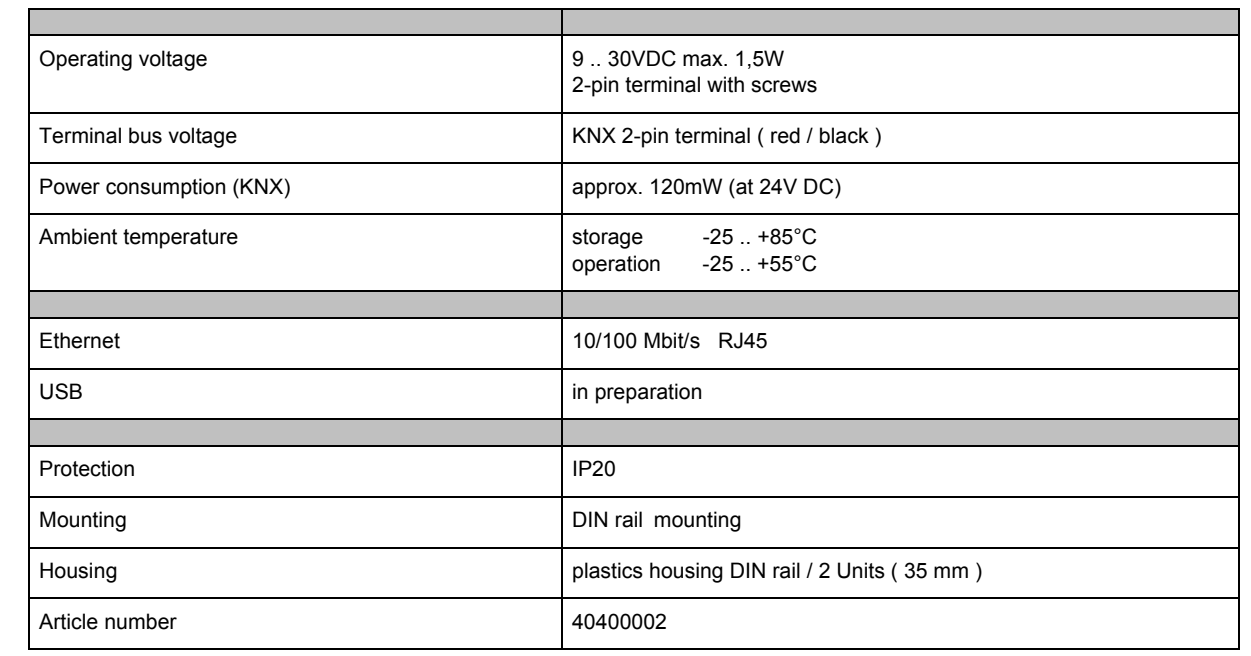

### **General information**

To use groupmonitoring and telegramlogging your browser must support websockets. If this is not the case, a notification will be displayed on the respective pages.

In certain instances, such as the device being shut down right after a change in configuration, a loss of configuration files may occur. In that case the red RESET-LED will blink periodically during rebooting. To reset the device hold down the RST-key during booting until the RESET-LED turns off and then back on again. Please note that it is recommended to wait 10 seconds after a change in configuration before shutting the device down. Save your configurations to restore them loss-free.

To mount a µSD-card insert the card with the mount-switch turned off. Then switch it on. If a µSD-card fails to mount, turn the switch to 'unmount' again, remove the card, and repeat the steps.

Subject to change **Page 15** and the Page 15 and the Page 15 and the Page 15 and the Page 15 and the Page 15 and the Page 15

Arcus-EDS GmbH Rigaer Str. 88 , 10247 Berlin Tel.: +49 / (0)30 / 2593 3914

#### <span id="page-15-1"></span><span id="page-15-0"></span>**imprint**

Publisher: Arcus-EDS GmbH, Riga Str 88, 10247 Berlin Responsible for Content: Hjalmar Hevers, Reinhard Pegelow Reprint, also in extracts, only with permission from Arcus-EDS GmbH. All information subject to technical modifications and price changes are reserved.

#### **Liability**

The selection of devices and the determination of the suitability for a particular use are solely the responsibility of the buyer. For these no liability or guarantee. The information in the catalog and data sheets do not represent a guarantee of particular characteristics, but result from experience and measurements. Liability for damages caused by improper operation / projecting or malfunction of equipment is excluded. The operator / projector must ensure that improper operation, planning errors and malfunctions may cause further damage.

#### **Safety regulations**

Attention ! Installation and assembly of electrical equipment must be performed by a qualified electrician. Compliance with the relevant safety guidelines of VDE, TÜV and the appropriate energy supply companies are ensured by the buyer / user of the system. For defects and damages caused by improper use or non-compliance of the operating instructions, no warranty is given.

#### **Warranty**

We accept the guarantee in accordance with statutory provisions. Please contact us in case of malfunction and return us the unit with an error description to our below address.

#### **Manufacturer**

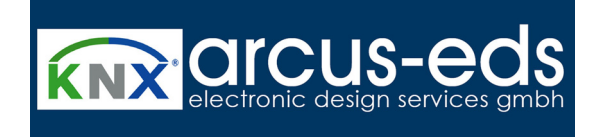

#### **Registered trademarks**

 $\epsilon$ 

The CE sign is a free trade sign addressed exclusively to the authorities and does not guarantee any properties.

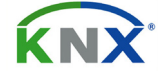

Registered trademark of the Konnex Association.

Subject to change